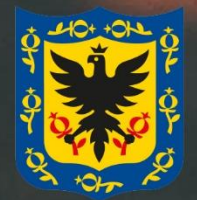

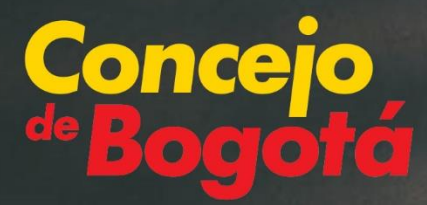

**Concurso público de méritos para proveer el cargo de Personero o Personera de Bogotá, D.C. 2024-2028 GUÍA DE INSCRIPCIÓN Y CARGUE DE DOCUMENTOS**

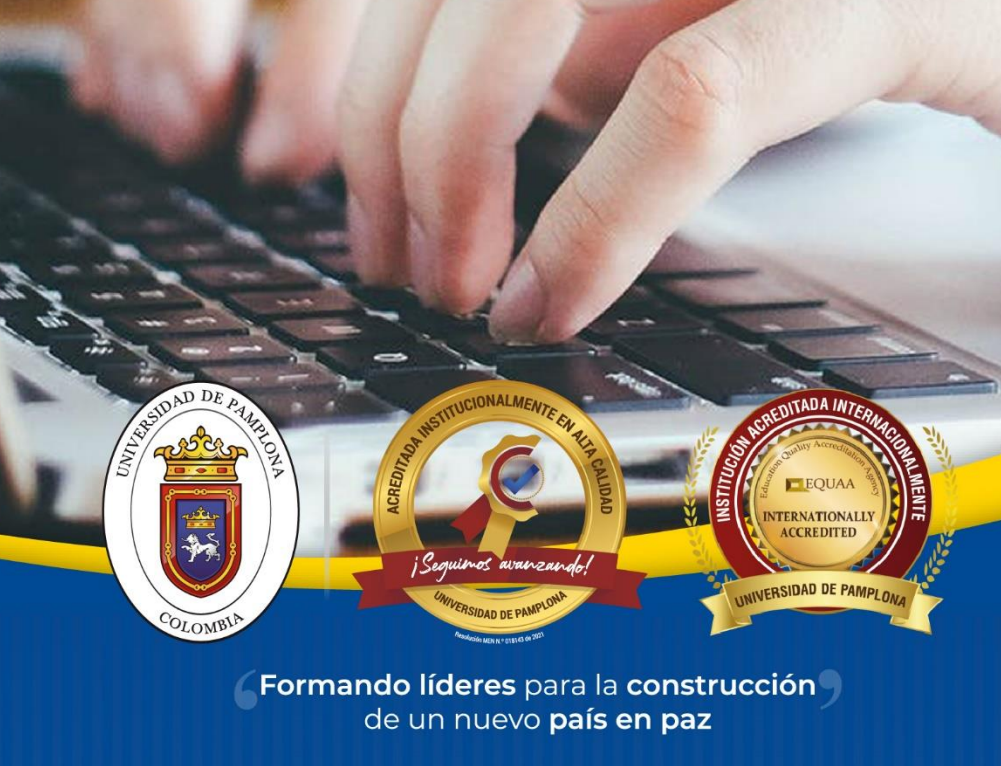

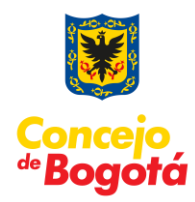

# **Contenido**

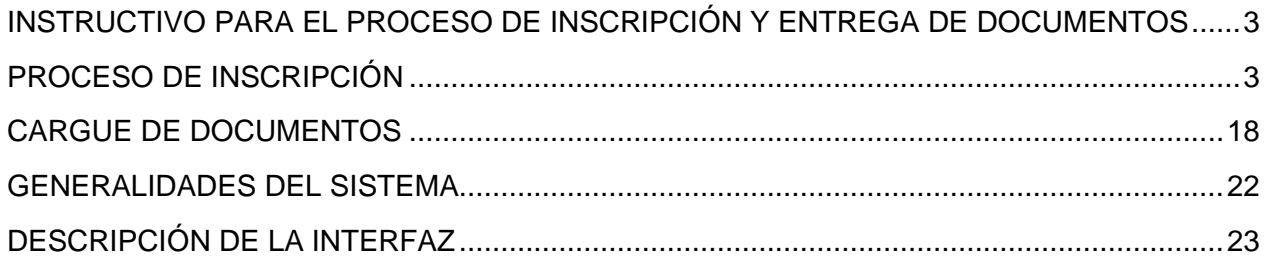

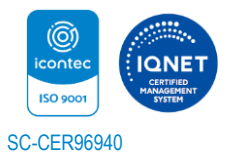

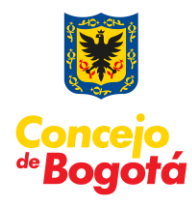

## <span id="page-2-0"></span>**INSTRUCTIVO PARA EL PROCESO DE INSCRIPCIÓN Y ENTREGA DE DOCUMENTOS**

El propósito de esta guía es proporcionar una descripción detallada del funcionamiento de la aplicación y de los pasos a seguir para realizar la inscripción del Concurso público de méritos para proveer el cargo de Personero o Personera de Bogotá, D.C. 2024-2028, con el fin de que cada uno de los aspirantes tenga éxito en la ejecución del registro y la entrega satisfactoria de su documentación, por lo que se recomienda la lectura completa del mismo.

## **PROCEDIMIENTO GENERAL PARA LA INSCRIPCIÓN EN LÍNEA**

# <span id="page-2-1"></span>**PROCESO DE INSCRIPCIÓN**

- 1. El aspirante ingresará al siguiente enlace: <https://www.unipamplona.edu.co/personerobogota/>
- 2. Inicialmente, encontrará la normatividad así:

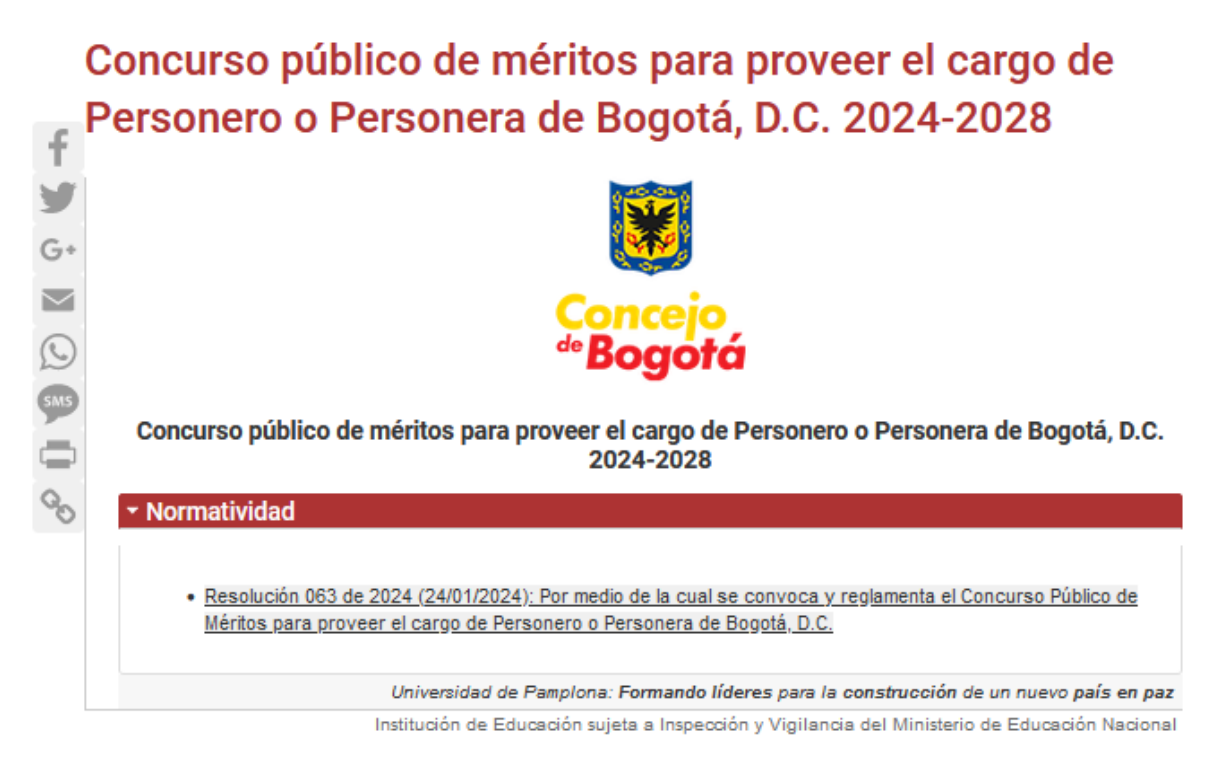

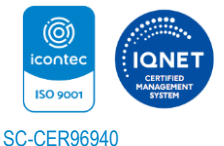

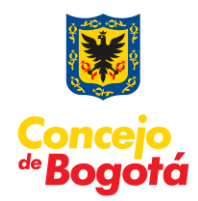

3. Para iniciar el proceso de inscripción puede dar clic en la opción de inscripción:

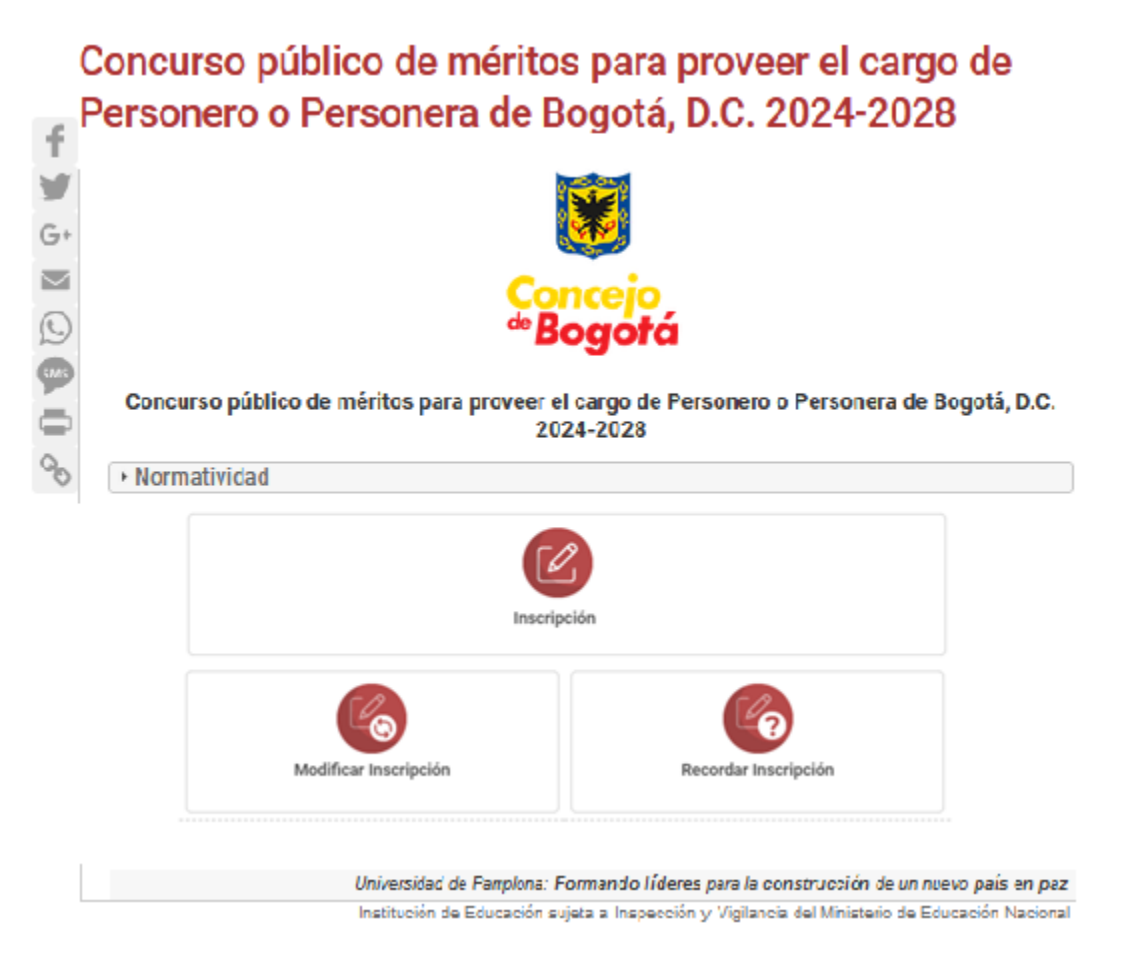

4. Una vez se pulsa sobre la **"Inscripción"** se muestra "EL ACUERDO DE INSCRIPCIÓN". Esta información debe leerse detenidamente por el aspirante, y si está de acuerdo con su contenido, procede con el consentimiento y de esta forma se compromete con lo estipulado en el mismo y las normas que regulan la convocatoria. Debe dar clic sobre el campo tipo check "ACEPTO ACUERDO DE INSCRIPCIÓN" y posteriormente pulsar el botón "**Continuar**". Si, por el contrario, no está de acuerdo con el acuerdo de inscripción establecido podrá dar clic en el botón "**Salir"**, ubicado en la parte inferior de la interfaz para abandonar el aplicativo.

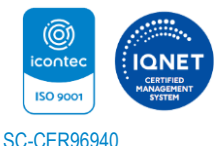

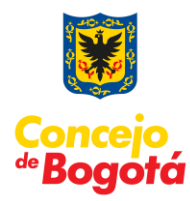

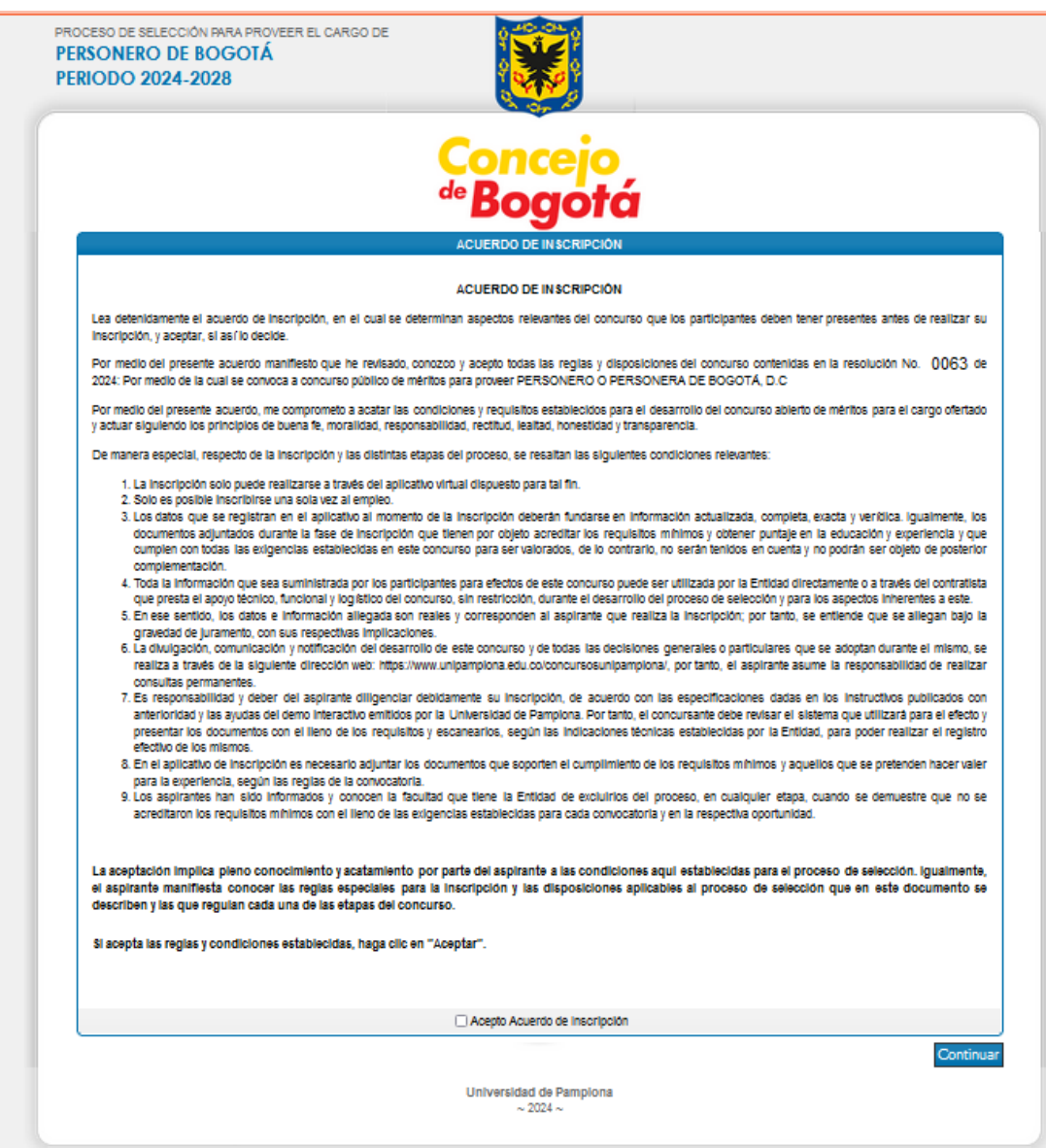

5. Posteriormente en la interfaz se observarán las características básicas del cargo, por lo tanto, es el cargo al cual desea inscribirse y debe dar clic en el botón "**Continuar**".

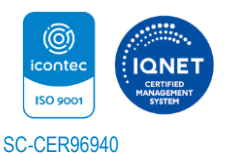

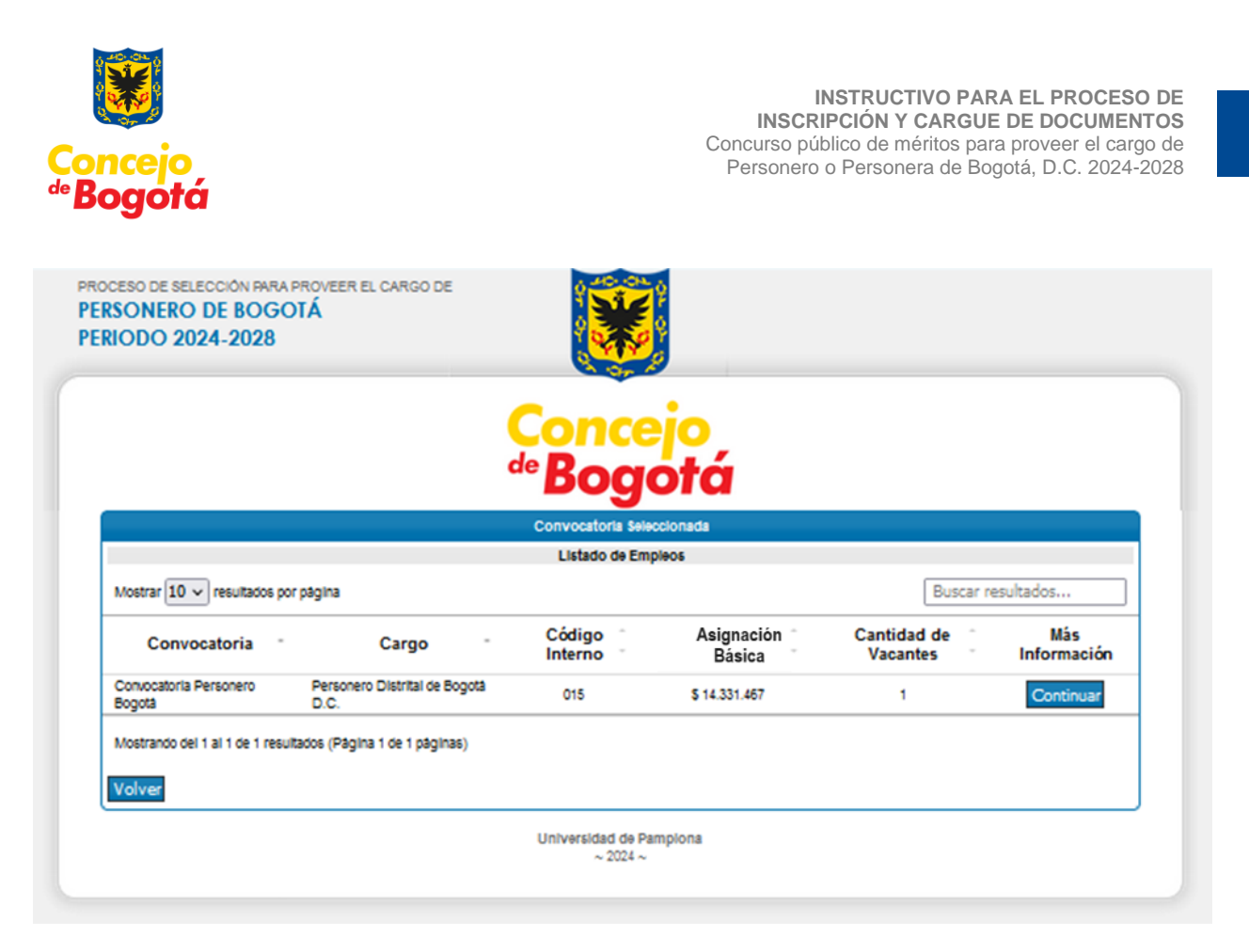

6. Luego pulsar el botón "**Continuar"**, para seguir con el proceso de inscripción, se visualiza una interfaz con la siguiente información: cargo, funciones, requisitos mínimos y la sede de ubicación donde se oferta. Después de leer detenidamente la información, si desea proseguir con el proceso debe pulsar sobre el botón "**Pre-Inscribirse**".

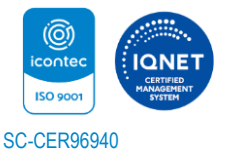

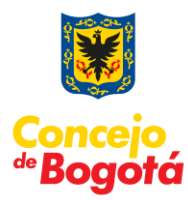

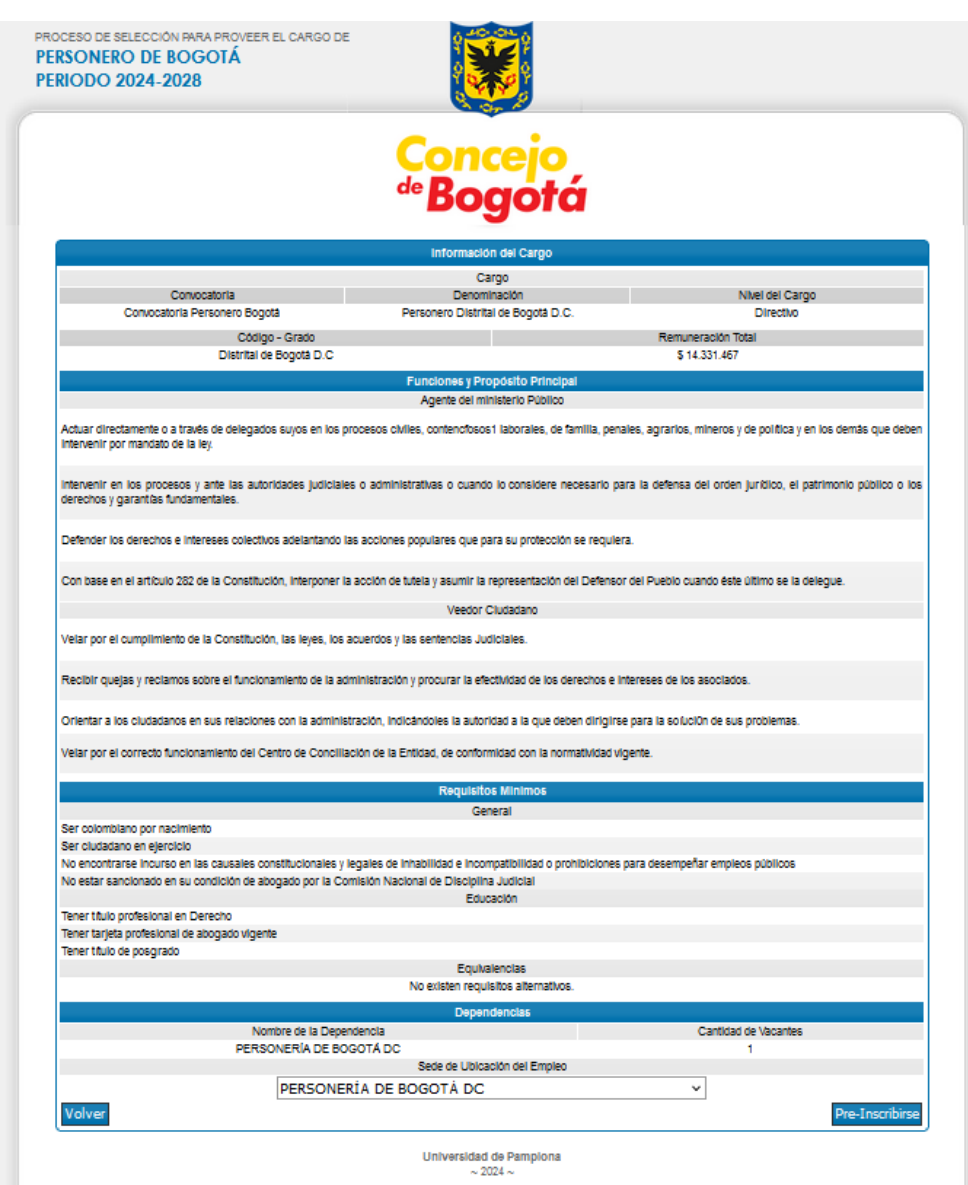

7. Seguidamente, el sistema le muestra una interfaz donde deberá digitar el número de Documento de Identidad. Para este no se deben utilizar comas, puntos y/o símbolos. Luego debe pulsar el botón "**Continuar**".

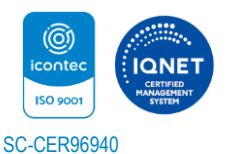

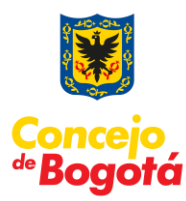

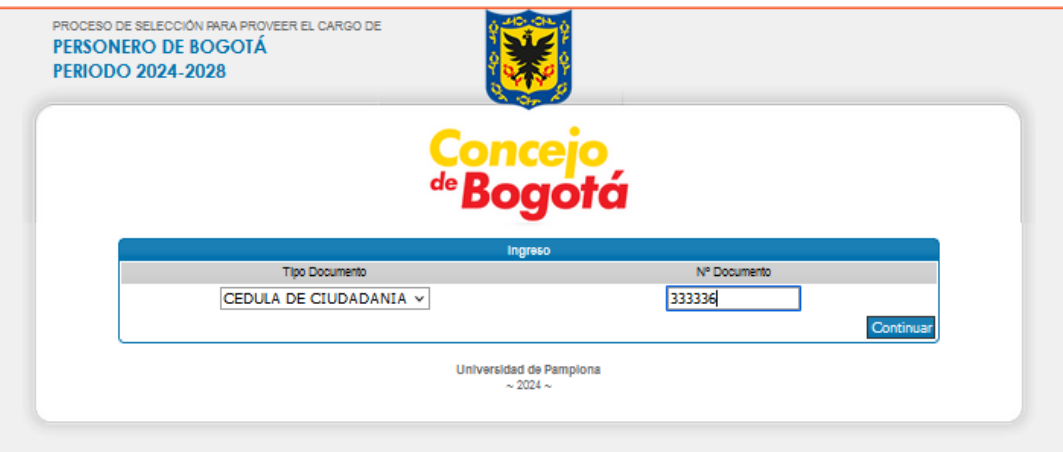

8. A continuación, encontrará el formulario de inscripción, de la siguiente forma:

a) En la primera parte se muestra la información del cargo.

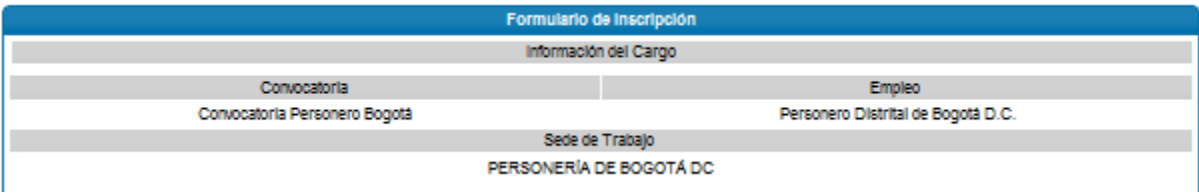

b) Además, el sistema requiere:

- Fecha de Expedición de su documento de identidad.
- Registrar los nombres y apellidos completos, de manera clara y precisa tal como aparece en el documento de identificación (cédula de ciudadanía).
- Fecha de Nacimiento.
- Usted debe Seleccionar el Sexo (Masculino o Femenino).
- País de Origen.

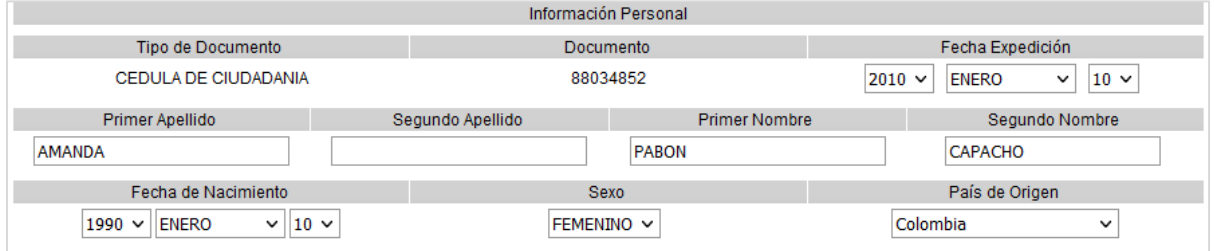

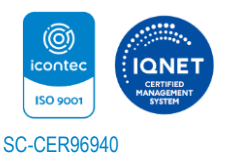

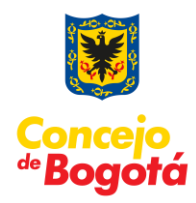

c) Si presenta algún tipo de discapacidad, seleccionarla en el listado de opciones. Esta información es importante para disponer de los mecanismos con el fin de atender las necesidades del aspirante el día de la aplicación de las pruebas.

Listado de Discapacidades:

- Invidentes.
- Sordo y no requiere intérprete de señas.
- Sordo y requiere intérprete de seña.
- Problemas motores incapacidades.
- Otro.

Cuando se chequea una de las opciones, se habilita el campo descripción para que detalle brevemente de ser necesario su discapacidad.

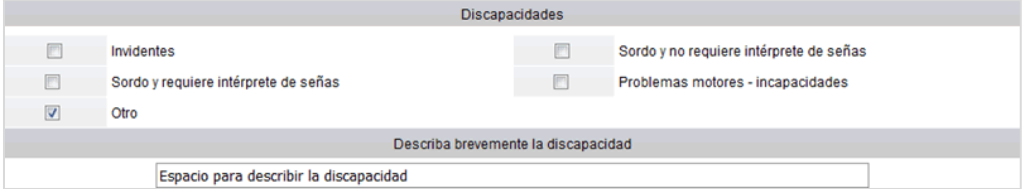

d) Información de Residencia (Departamento, Ciudad, Zona, Dirección, Teléfono, Celular, Correo electrónico y el campo Verificar Correo electrónico)

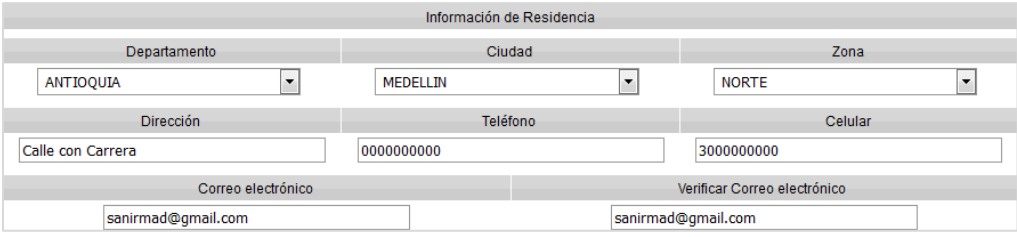

e) Además, se puede observar Ciudad de Presentación de las Pruebas.

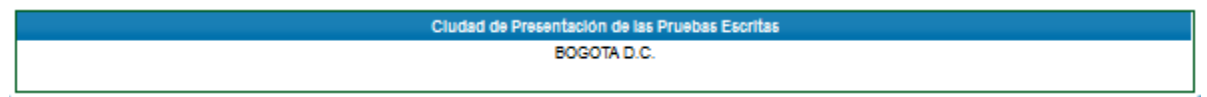

Después de haber gestionado los datos, usted debe pulsar sobre el botón "**Continuar**".

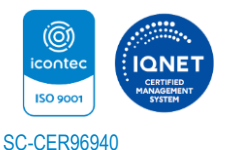

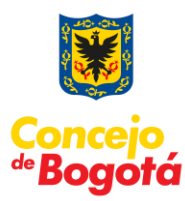

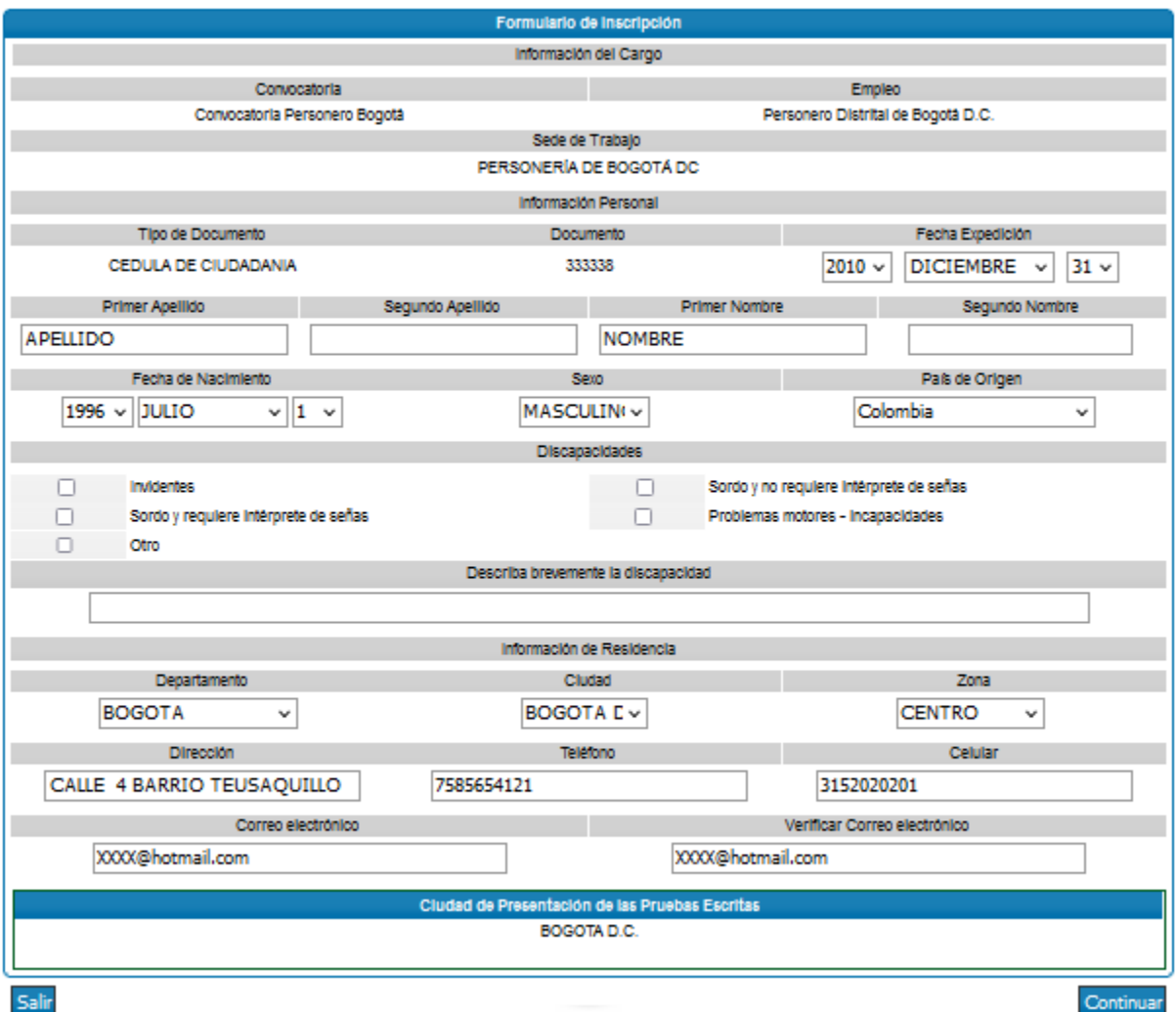

#### **Tenga en cuenta las siguientes validaciones del sistema:**

Si se digita en el campo de documento de identidad comas, puntos, o algún carácter distinto a número o a una letra, se generará la siguiente alerta, por tal razón se recomienda digitar el documento correctamente.

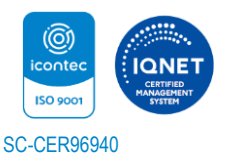

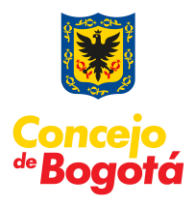

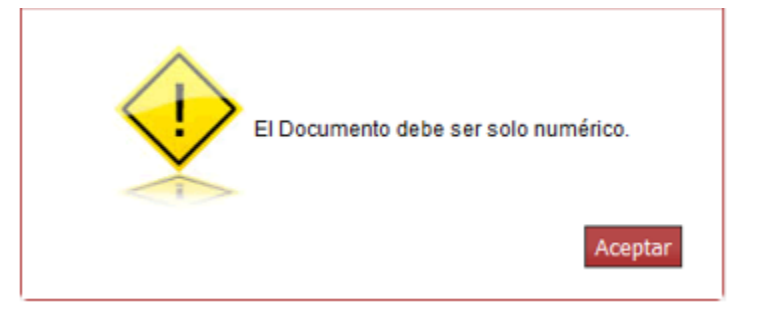

Si ingresa un correo que no sea válido (por ejemplo, que le falte el signo @) el sistema no le permitirá continuar con el proceso.

Adicionalmente, el sistema valida que el correo electrónico y la verificación de este sean iguales.

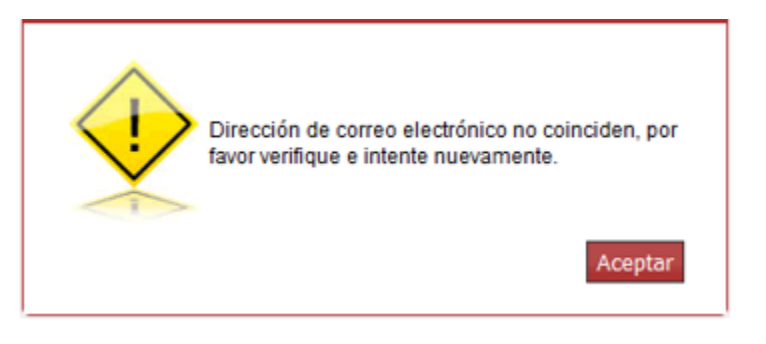

Igualmente, el sistema valida la estructura del correo electrónico del aspirante o e-mail.

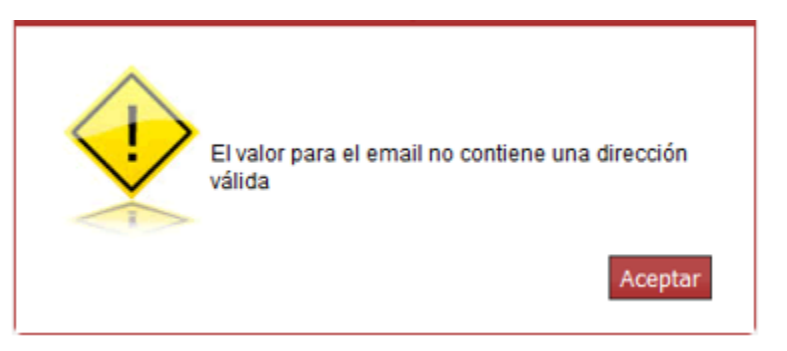

También, el sistema valida campos que el aspirante no haya diligenciado.

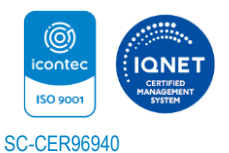

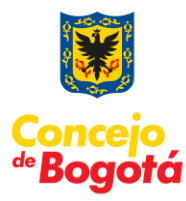

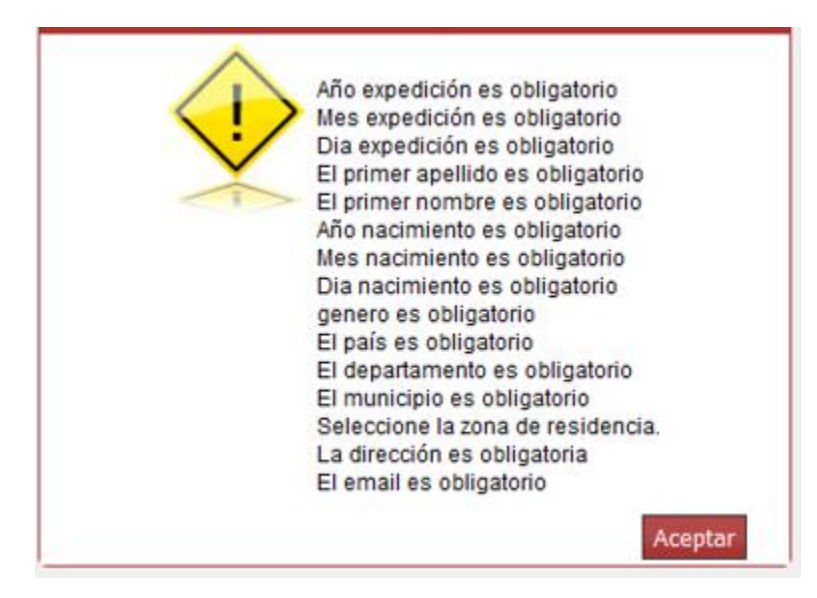

9. Posteriormente, se muestra el resumen de la inscripción realizada. Es de resaltar que aún usted no ha confirmado la inscripción y este punto es muy importante dado que el aspirante deberá verificar cuidadosamente la información consignada ya que se entiende que lo hace bajo la gravedad del juramento y asume la responsabilidad de la veracidad de los datos consignados en el momento de la inscripción. Para confirmar la inscripción es necesario ingresar el código de verificación que se muestra en la interfaz y luego pulsar sobre el botón "**Confirmar Inscripción**".

**Después de confirmar la inscripción no se podrá realizar ninguna eliminación ni cancelación de la inscripción a la convocatoria que usted ha seleccionado, por tal razón debe ser muy cuidadoso con la información presentada.**

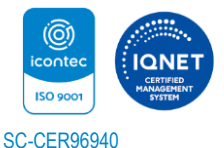

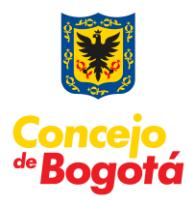

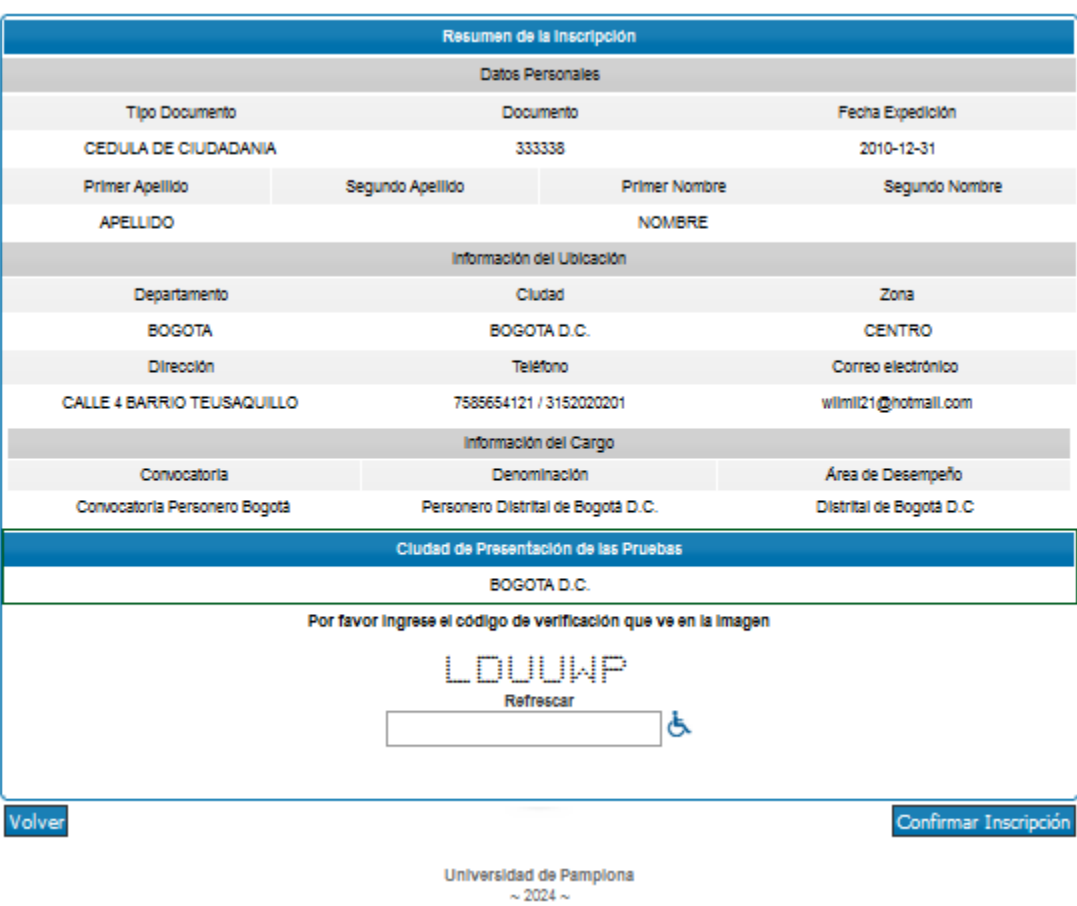

Si usted presenta alguna dificultad al momento de ingresar el código, puede pulsar sobre la opción para discapacidad donde se cambia las letras por una operación matemática.

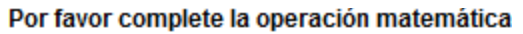

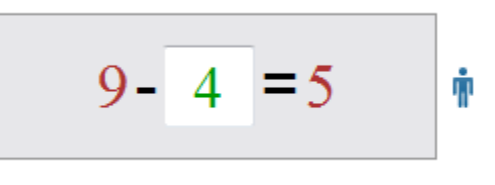

#### Refrescar

10. Se muestra posteriormente un mensaje para que el usuario esté totalmente seguro de haber ingresado la información.

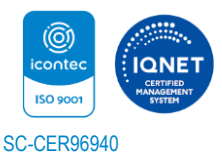

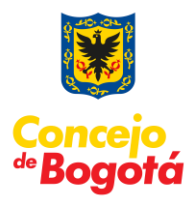

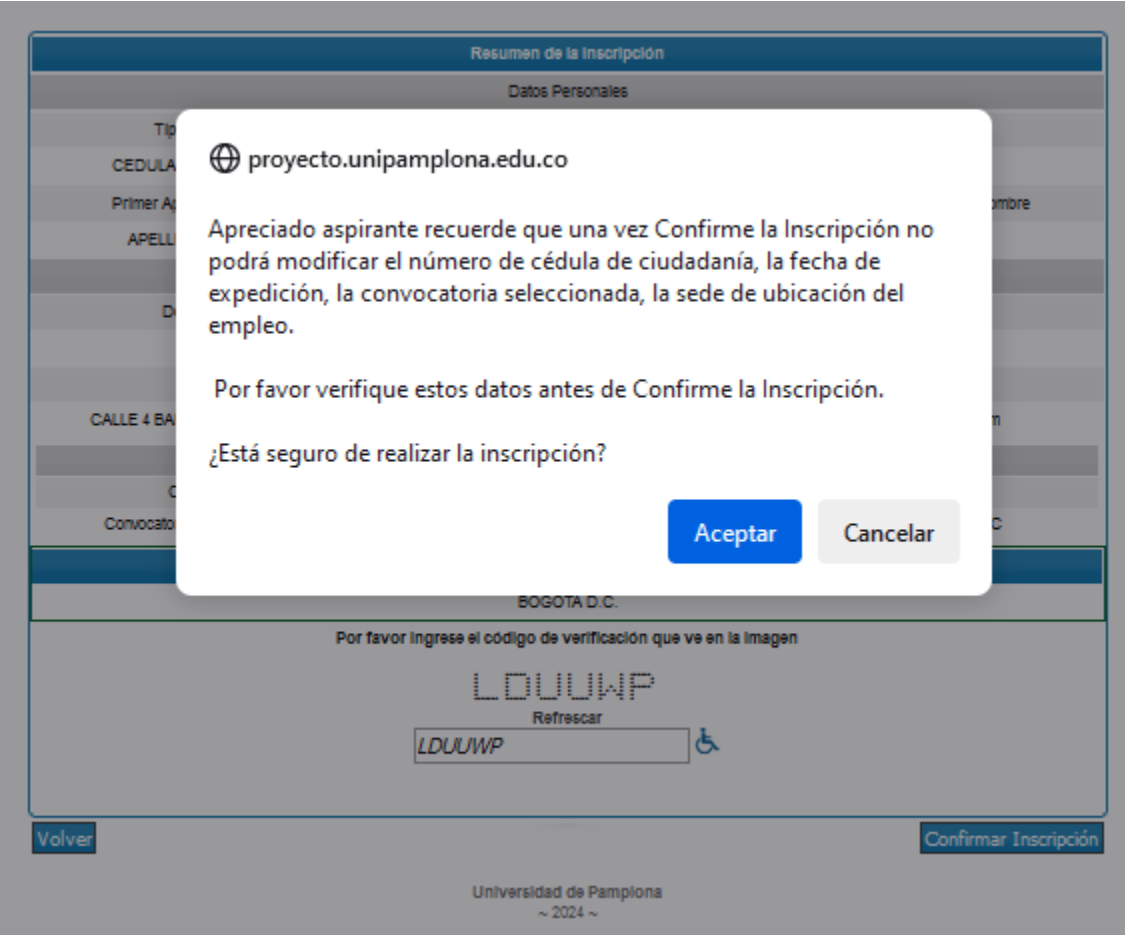

11. Una vez se halla pulsado sobre el botón "**Confirmar Inscripción**" usted encontrará esta ventana donde el aplicativo le mostrará la constancia de inscripción y le permitirá seleccionar el botón "**Descargar Resumen Inscripción**".

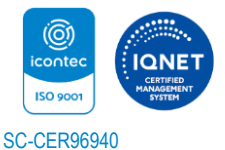

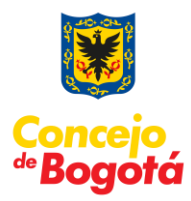

De no ser posible imprimir o guardar esta constancia, tome nota del número del registro, fecha y demás datos registrados.

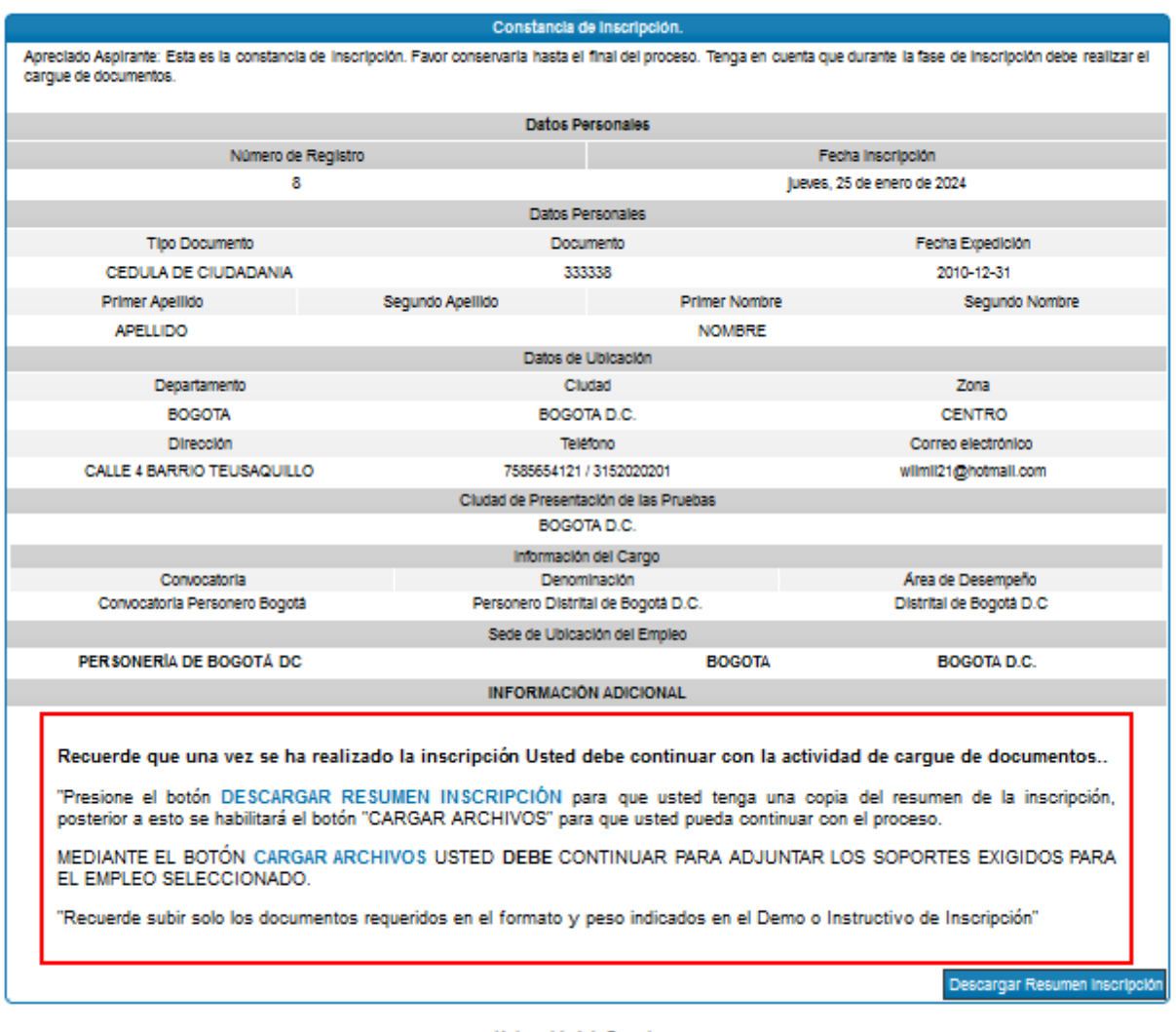

Universidad de Pampiona  $\sim 2024 \sim$ 

12. Una vez seleccionada la opción "**Descargar Resumen Inscripción**", el sistema finaliza la inscripción del aspirante en la convocatoria. Luego de esto, se despliega copia de la constancia de inscripción que acreditará que el proceso se fue exitoso. El sistema permite descargarla en formato PDF. Posteriormente a ello debe subir los documentos que serán el soporte para el cumplimiento del perfil.

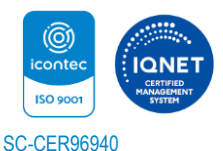

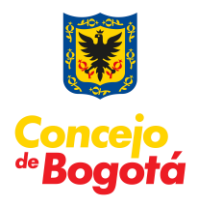

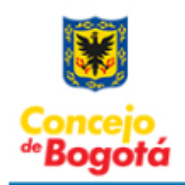

#### PROCESO DE SELECCIÓN PARA PROVEER EL CARGO DE **PERSONERO DE BOGOTÁ PERIODO 2024-2028**

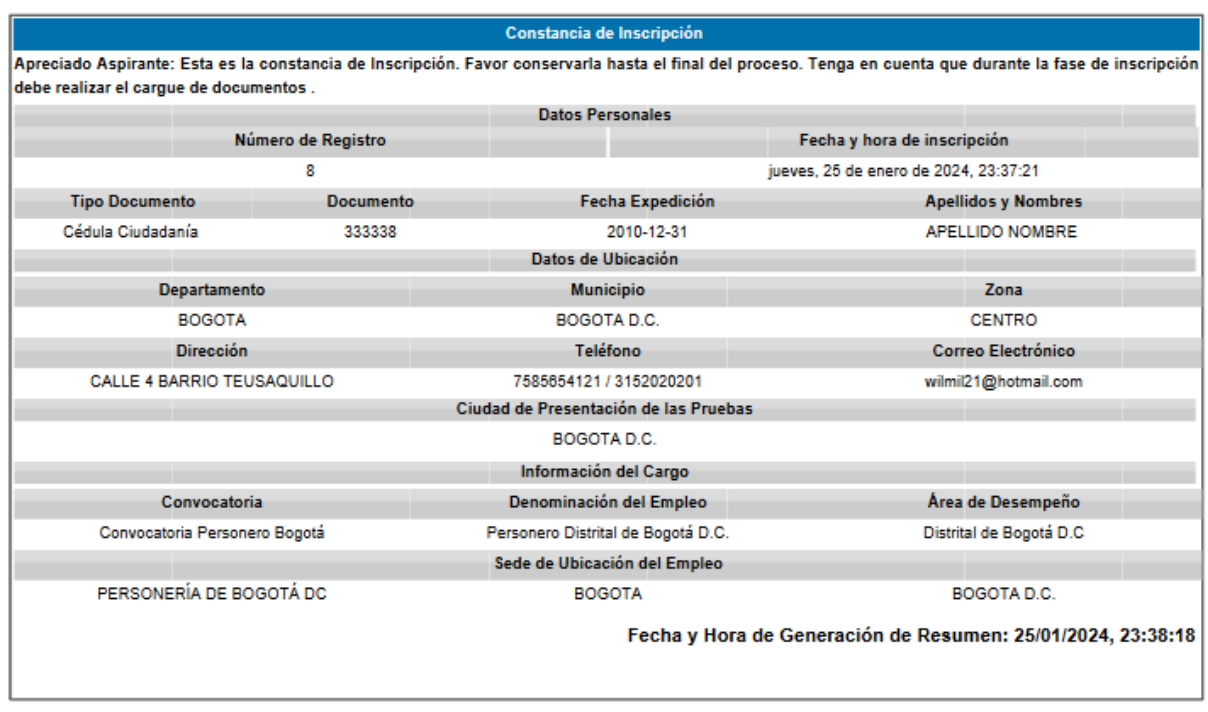

13. Es importante mencionar que el sistema le enviará al correo registrado una constancia de esta, por lo que se recomienda que el correo suministrado por usted sea un correo válido y que usted revise con frecuencia, pues allí llegará la confirmación de su proceso de inscripción.

#### **Con lo anterior el aspirante finaliza su proceso de inscripción.**

#### **Recuerde que una vez se ha realizado la inscripción usted debe continuar con la actividad de cargue de documentos.**

14. Luego de esto, el sistema habilitará la opción "**Continuar Carga Documentos**", como se visualiza en la imagen que se adjunta a continuación.

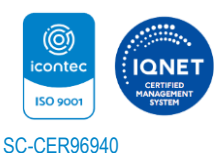

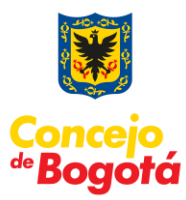

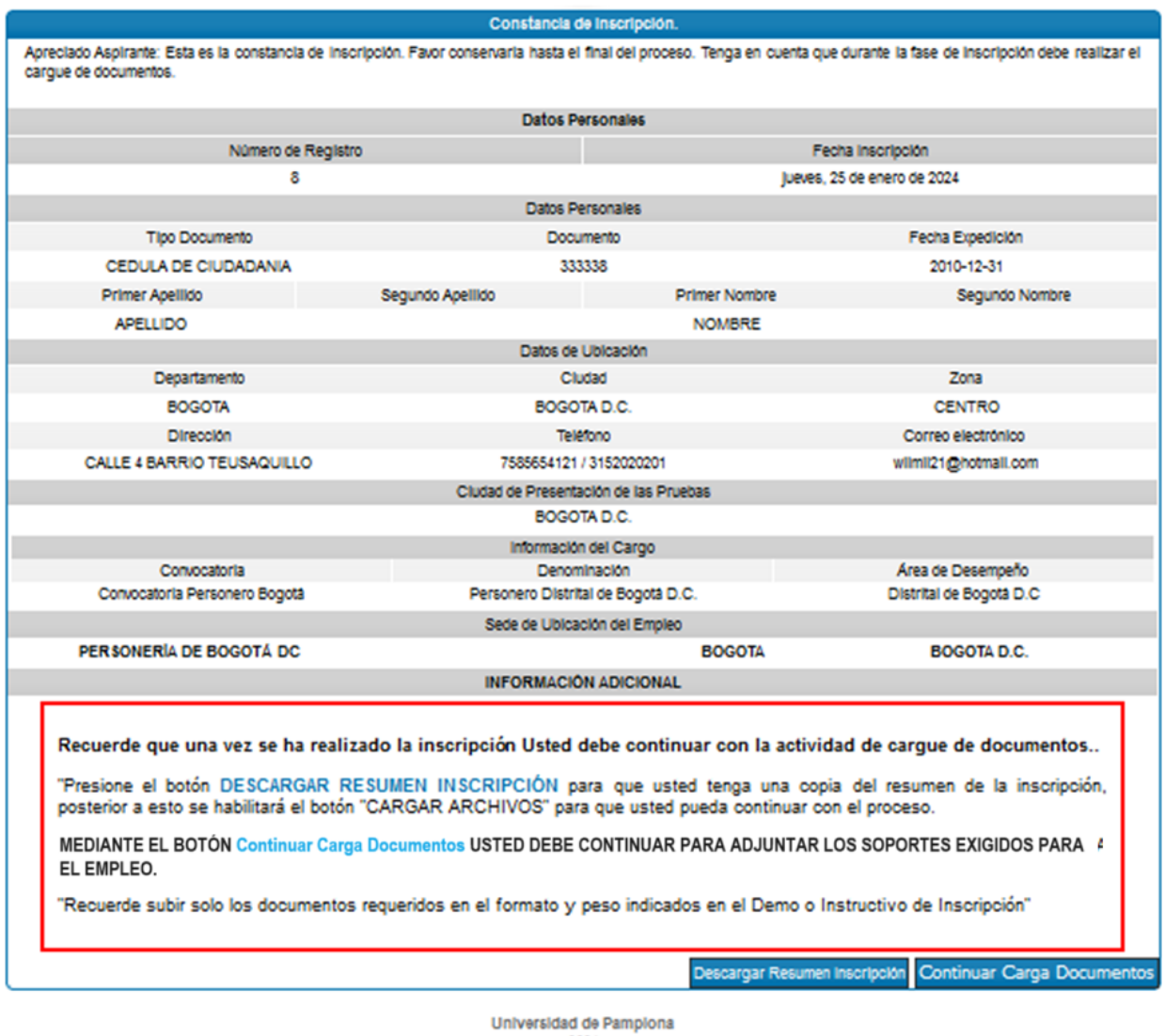

15. Al pulsar sobre el botón "**Continuar Carga Documentos**", se muestra una ventana emergente recordando que se debe descargar copia del resumen de inscripción.

 $\sim 2024\sim$ 

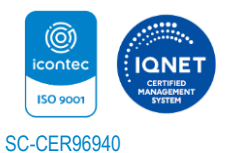

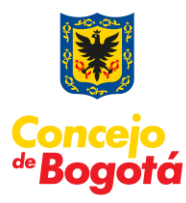

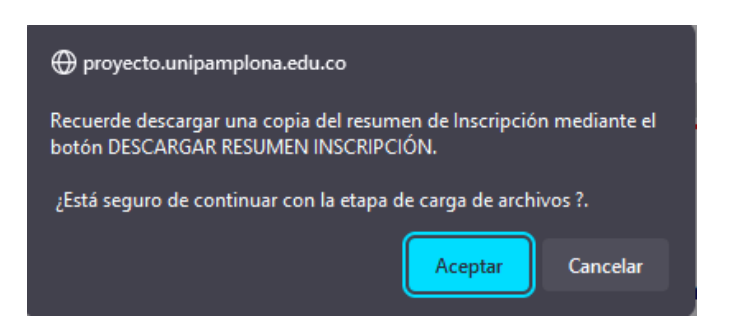

Y usted puede usar el botón "**Descargar Resumen Inscripción**" si aún no ha bajado el resumen de su inscripción.

**Recuerde subir solo los documentos requeridos en el formato y peso indicados en la guía de inscripción.**

# <span id="page-17-0"></span>**CARGUE DE DOCUMENTOS**

### **ANTES DE LA ENTREGA DE DOCUMENTOS TENGA EN CUENTA QUE:**

El proceso de cargue de documentos se hará exclusivamente a través del aplicativo que se dispondrá en la página http://www.unipamplona.edu.co/personerobogota.

Hay dos formas para el cargue de documentos:

a) La primera es cuando el aspirante termina su proceso de inscripción y puede continuar con dicho proceso.

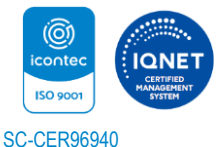

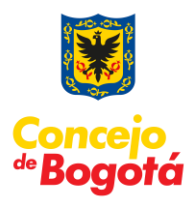

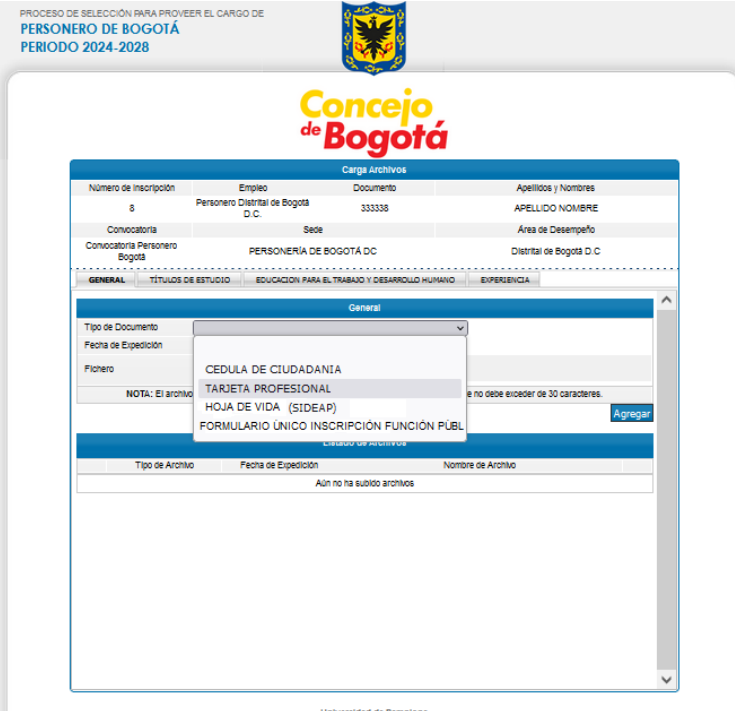

b). La segunda es que el aspirante puede ingresar a "**MODIFICAR SU INSCRIPCIÓN**", donde el sistema solicita las credenciales para validar si se encuentra inscrito. Para ingresar puede utilizar la opción "**Aspirante Registrado**".

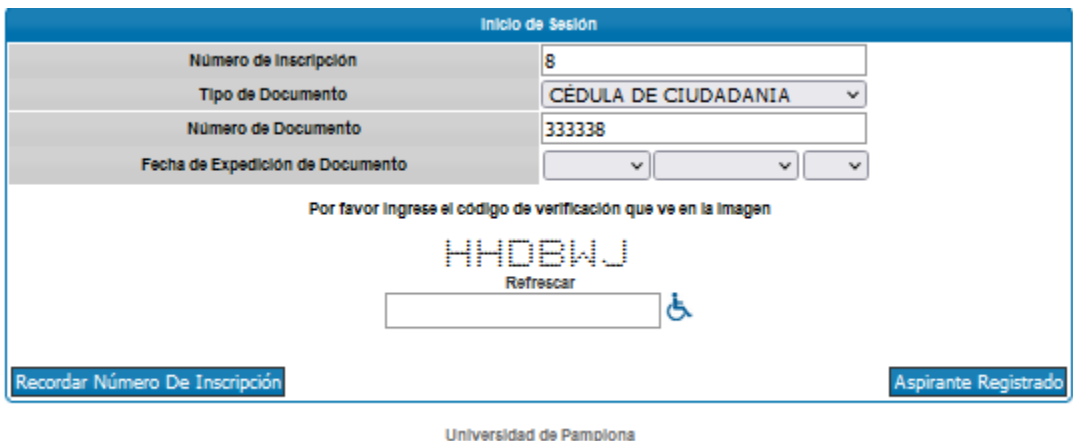

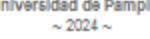

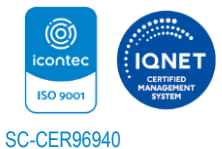

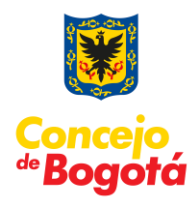

En el ingreso encontrará la siguiente interfaz donde el usuario debe seleccionar "**Subir Documentación**".

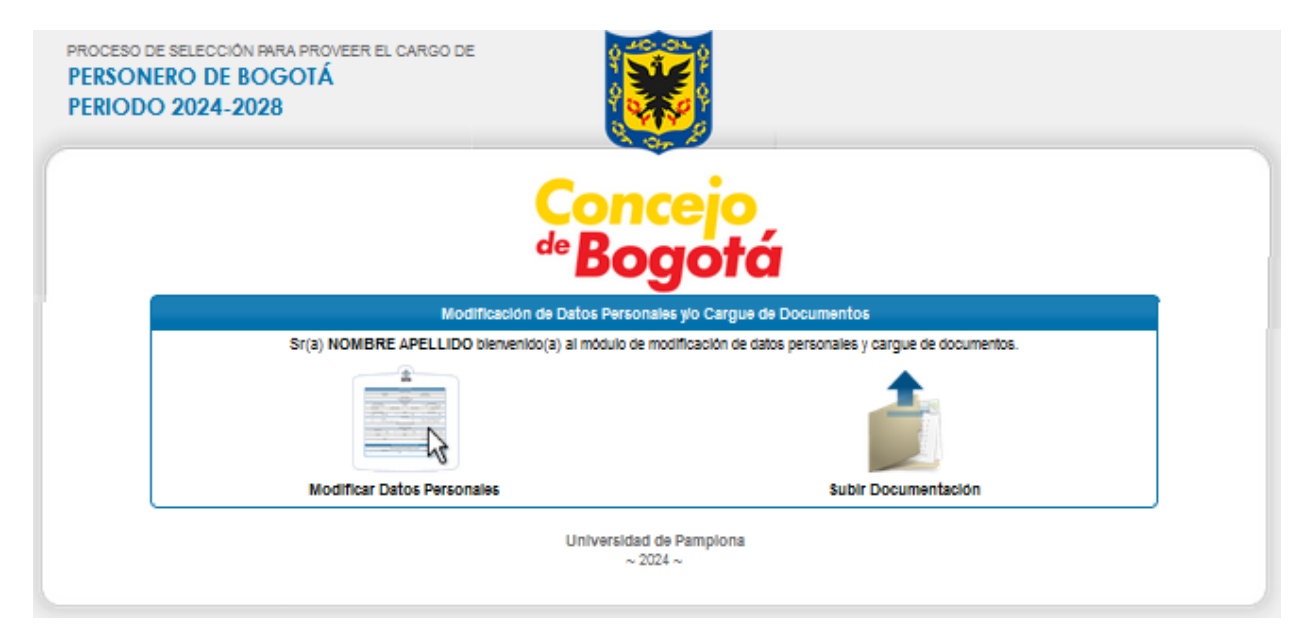

**Procedimiento general para la preparación y entrega de documentos vía web:**

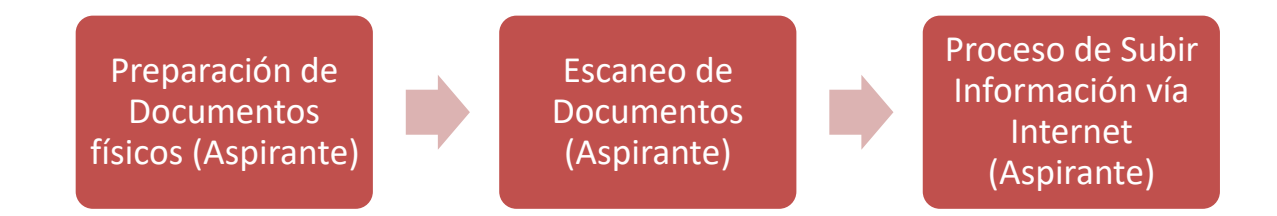

## **CONDICIONES PARA EL CARGUE DE DOCUMENTOS:**

1. Escanear los documentos en archivos PDF. El aplicativo no acepta documentos en otro tipo de formato.

2. Cada uno de los archivos PDF que desee cargar en el módulo, no debe sobrepasar **2 Mb** (Megabytes).

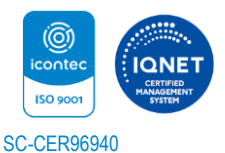

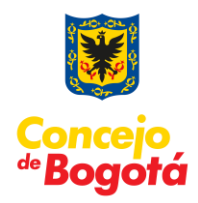

3. Asignar nombre corto a cada archivo para facilitar su rápida visualización en el momento en que el sistema solicite adjuntarlo. Preferiblemente se recomienda que los nombres de los archivos no lleven tildes, espacios, eñes (ñ), ni caracteres especiales (Ejemplo: /, &, %, \$, ",", #, -, \*). El nombre asignado a los archivos debe estar conformado por **30 caracteres** máximo.

4. Verifique que cumple con la totalidad de los documentos y organícelos para su ingreso escaneándolos en PDF, en el siguiente orden:

- Cédula de ciudadanía ampliada por ambas caras.
- Tarjeta Profesional.
- Hoja de vida (SIDEAP)
- Formato único de Inscripción de la Función Pública.
- Títulos de estudio: Copia (s) del Título(s) académico(s), Diploma(s) o Acta(s) de Grado. (Pregrado, Especialización, Maestría, Doctorado o Postdoctorado).
- Educación para el Trabajo y Desarrollo Humano: Es la educación no formal, realizada por el aspirante.
- Copia de las certificaciones de experiencia, expedidas por la autoridad competente de la respectiva Institución pública o privada, ordenadas cronológicamente de la más reciente a la más antigua.

Una vez, clasificados y organizados los documentos, el aspirante debe asegurarse que éstos cumplen con las características y condiciones descritos anteriormente.

5. Revisar los archivos creados para verificar que:

- Todos sus documentos escaneados se encuentren legibles y en el orden establecido.
- Todos los documentos se encuentren en formato PDF. Los archivos que se van a subir deben pesar máximo **2 Mb** (Megabytes) y el nombre estar conformado por máximo **30 caracteres**.
- Guarde los archivos en el medio magnético que usted haya seleccionado (USB, CD, etc), y téngalos en un sitio de fácil acceso para la siguiente etapa. Antes de continuar revise los archivos para verificar que todos sus documentos quedaron bien escaneados, legibles y en el orden establecido.
- El número máximo de archivos que el aspirante puede adjuntar es de 150.

**NOTA:** se sugieren los siguientes nombres para los archivos, los cuáles preferiblemente no deben llevar tildes, espacios, eñes (ñ), ni caracteres especiales, como: /, &, %, \$, ",", #, -, \*.

Los siguientes son algunos ejemplos de cómo pueden ser nombrados los archivos

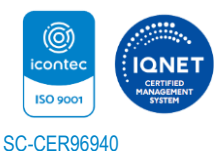

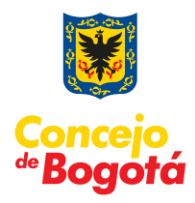

- Cedula1005062591.pdf
- DiplomaPregrado.pdf
- Especializacion1.pdf
- Especializacion2.pdf
- Experiencia01.pdf
- Experiencia02.pdf

El sistema muestra una interfaz en la cual puede empezar a cargar la documentación digitalizada de manera organizada.

El siguiente es el orden que se presenta:

**1. General:** Cargue el archivo digital del documento de identidad y gestione la fecha de expedición de esta. Luego proceda a cargar el formato Unido de Inscripción digitalizado, tener en cuenta la fecha en que lo diligenció o la fecha actual.

**2. Título de Estudio:** Escanear en archivo individual cada título obtenido que desee subir al aplicativo. Si va a subir el diploma de grado y el acta, debe verificar que éstos queden en un mismo archivo.

**3. Educación para el Trabajo y Desarrollo Humano:** Cada certificado o constancia debe ser escaneado en archivo individual.

**4. Experiencia:** Corresponde a los archivos digitales de la experiencia que desee presentar y debe ser escaneado en un archivo individual.

## <span id="page-21-0"></span>**GENERALIDADES DEL SISTEMA**

Para registrar la información y adjuntar los documentos en PDF en el aplicativo, se recomienda seguir los siguientes pasos:

Digitar la información básica que le solicita el aplicativo en cada pestaña según el documento que vaya a adjuntar. Tenga en cuenta que casi en todos los casos se solicita fechas de inicio y de terminación, por lo que resulta conveniente tenerlas claras y disponibles.

El botón "Examinar" (**Examinar.**) permite ubicar y seleccionar el archivo PDF que va a adjuntar.

El botón "Agregar" (<sup>Agregar</sup>) permite adjuntar el archivo seleccionado al registro.

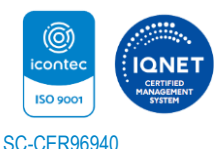

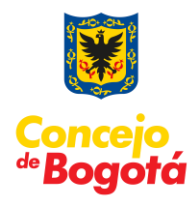

El icono de la "lupa"  $(^\circledR)$  permite que la persona que cargó los archivos, los descargue nuevamente para verificarlos.

El ícono de la "equis"  $($  ) permite eliminar el archivo seleccionado.

Es importante tener listos o disponibles la totalidad de los archivos PDF para subirlos al sistema. Sin embargo, si en medio de la sesión por alguna razón usted requiere interrumpir el proceso, la información que haya diligenciado se mantendrá grabada hasta el último documento que haya adjuntado.

**Importante:** Únicamente serán válidos los documentos o certificados incluidos en el aplicativo virtual habilitado para tal fin, por lo que es deber y responsabilidad de cada uno de los aspirantes organizar y cargar los documentos a través de este medio.

# <span id="page-22-0"></span>**DESCRIPCIÓN DE LA INTERFAZ**

**1. Pestaña GENERAL:** El sistema solicita la información de los documentos generales como lo son: Cédula de Ciudadanía, Tarjeta Profesional, Hoja de Vida (SIDEAP) y el Formato Único de Inscripción de la Función Pública.

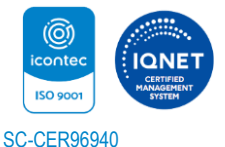

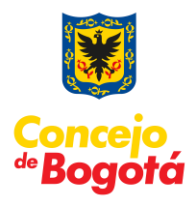

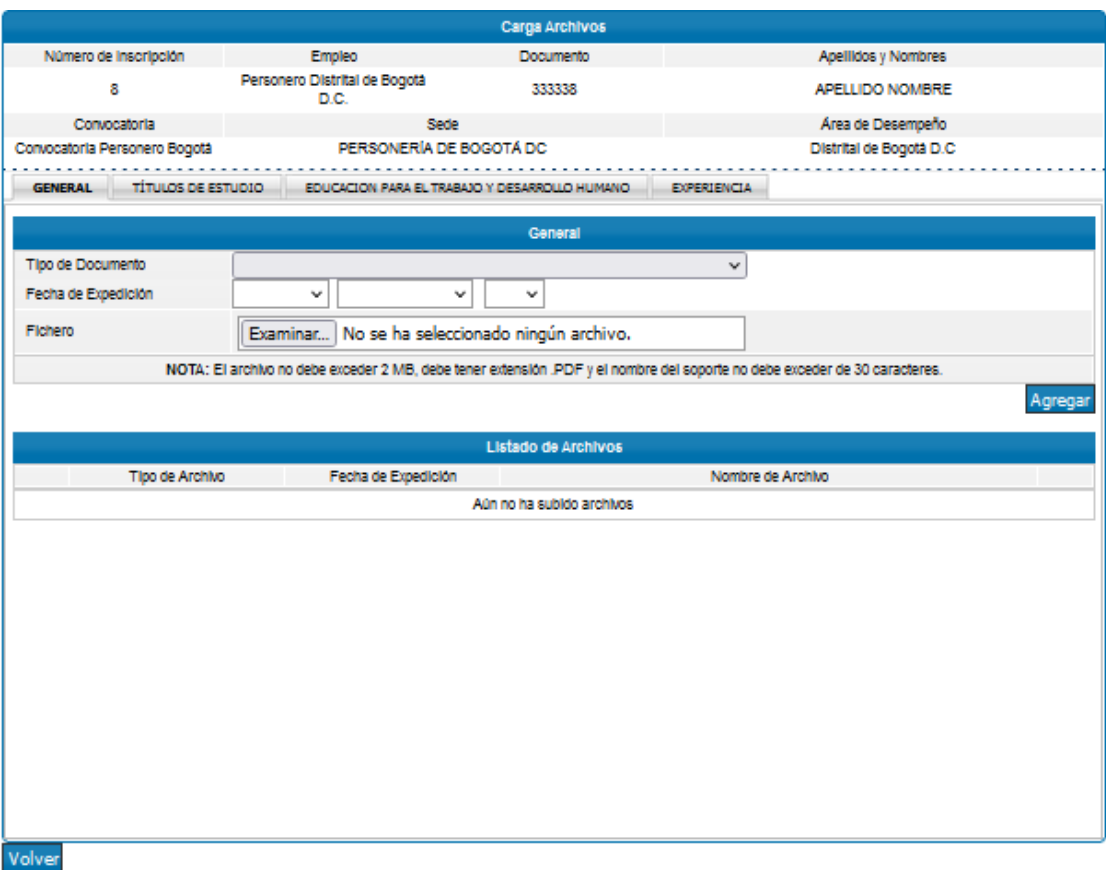

**2. Pestaña TÍTULOS DE ESTUDIO:** El sistema solicita la información de los estudios realizados por el aspirante, estos se deben ir diligenciando de acuerdo a la convocatoria. Los títulos de estudio pueden ser Pregrado, Especialización, Doctorado y Postdoctorado.

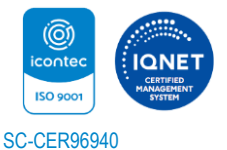

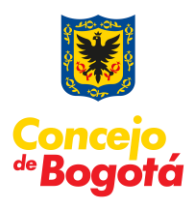

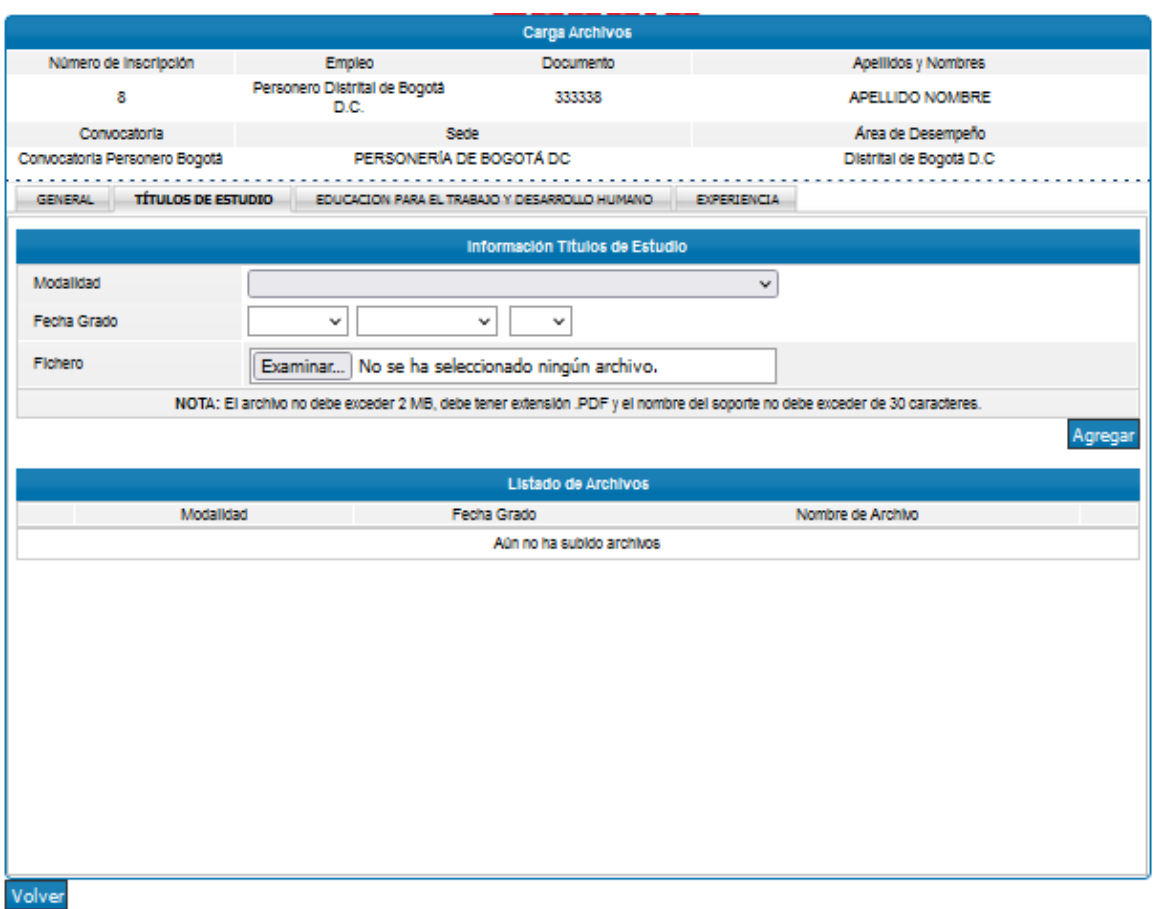

**Pestaña EDUCACIÓN PARA EL TRABAJO Y DESARROLLO HUMANO:** Esta pestaña permite adjuntar los certificados respecto a los cursos, certificados o estudios realizados. Para ello el sistema solicita la siguiente información que debe ir diligenciando de acuerdo con su situación particular:

- Institución/Entidad.
- Título/Curso.
- Cantidad de Horas. (Se coloca el cero (0) en caso de que el soporte no sea Necesario).
- Fecha de terminación.
- Fichero: Para seleccionar la ruta donde se encuentra el archivo.

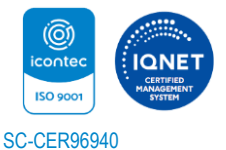

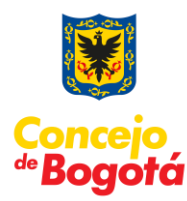

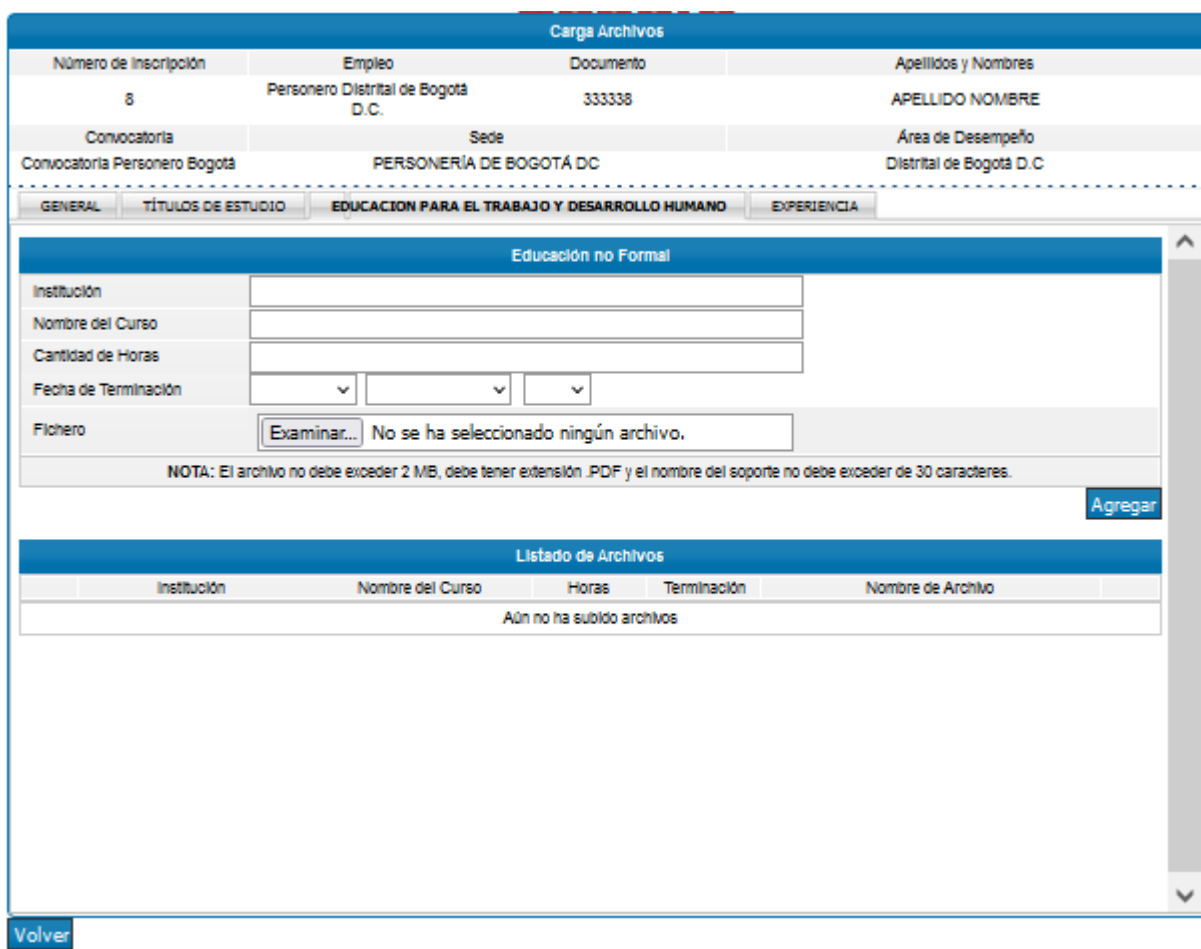

**4. Pestaña EXPERIENCIA:** Esta opción permite adjuntar los certificados laborales, para ello el sistema solicita el Fichero (Archivo Adjunto) que debe ir diligenciando cronológicamente de acuerdo con su situación particular.

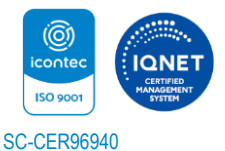

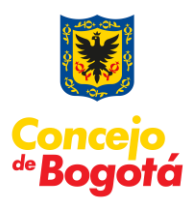

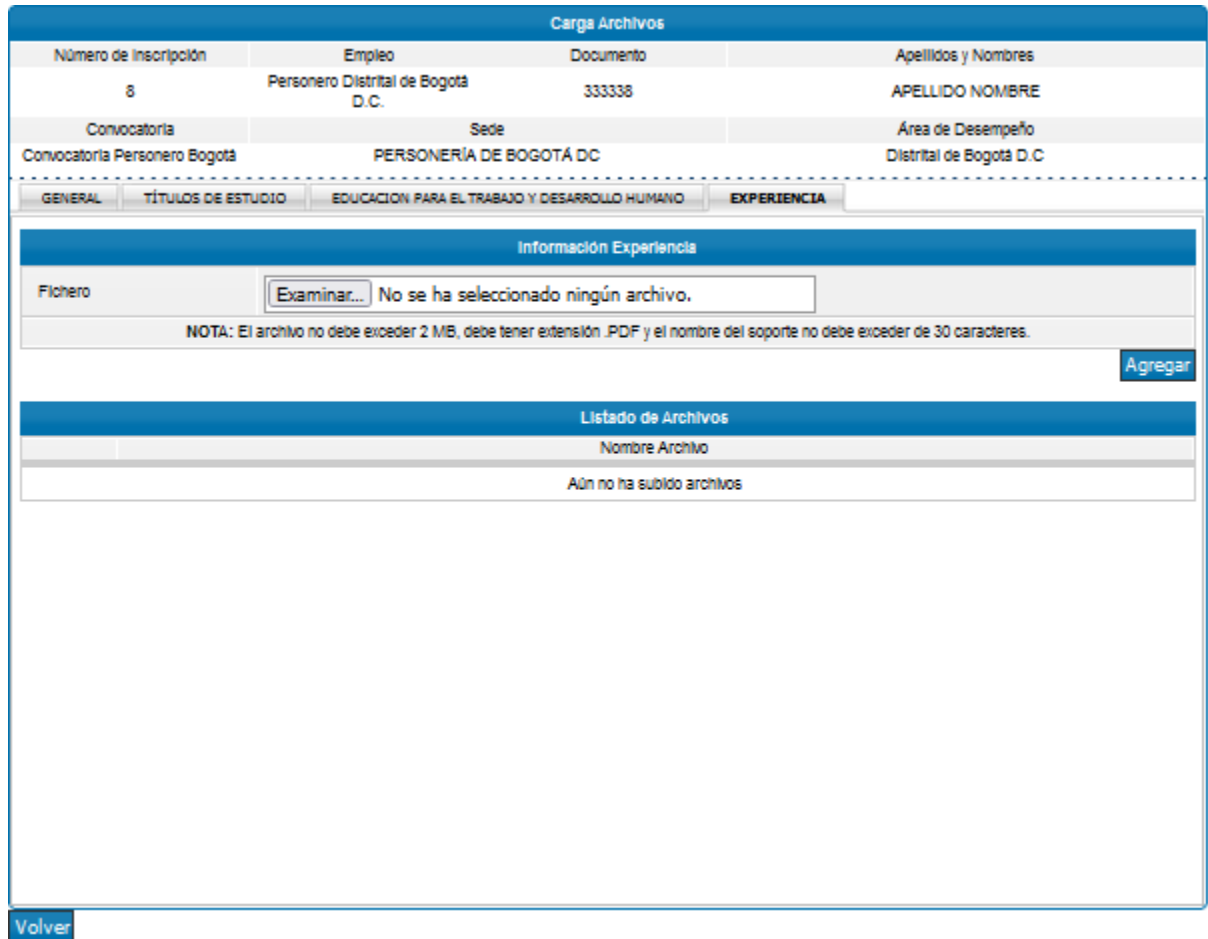

**Nota:** Se sugiere al aspirante en cada una de las pestañas, descargar cada folio que ha adjuntado utilizando el ícono de la lupa a fin de que se asegure de que el documento cargado es el correcto. Con ello se finaliza el proceso de cargue de documentos.

Tenga en cuenta las siguientes validaciones del sistema:

"El sistema valida si el archivo que va a adjuntar tiene un tamaño superior a 2MB".

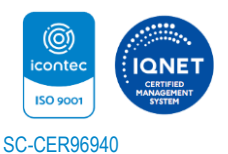

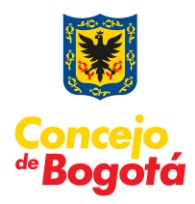

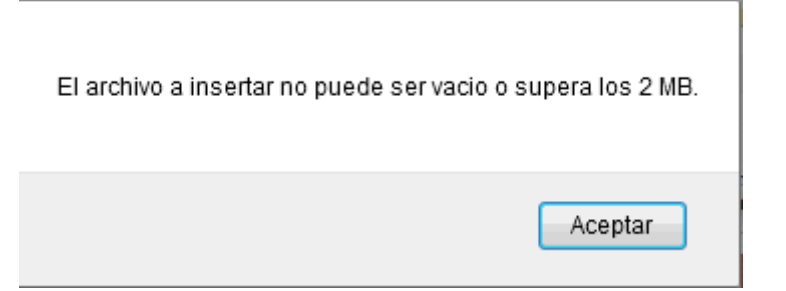

"El sistema valida si el archivo que va a adjuntar tiene el nombre de tamaño superior a 30 caracteres".

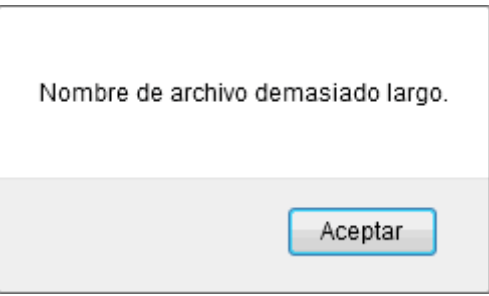

"El sistema valida que el archivo tenga un formato PDF".

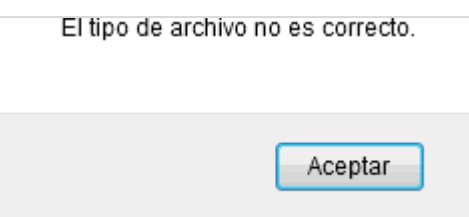

Con ello se finaliza el proceso de Cargue de documentos.

Cordialmente, **Grupo Desarrollo Específico** Centro de Investigación Aplicada y Desarrollo en Tecnologías de Información – CIADTI UNIVERSIDAD DE PAMPLONA "Una Universidad incluyente y comprometida con el desarrollo integral"

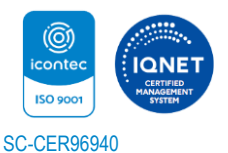